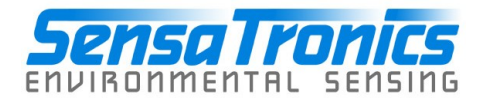

# **Model E Temperature Monitor**

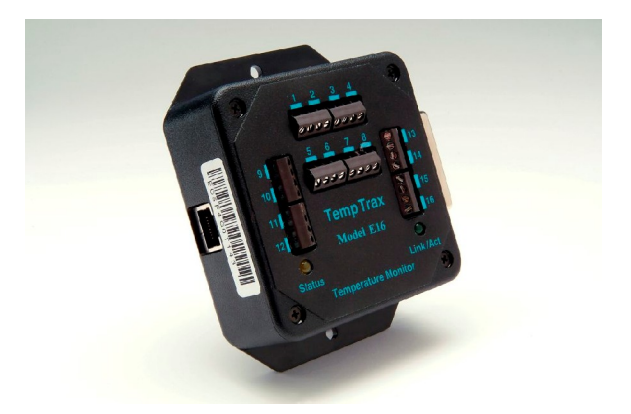

## **Device Manual**

**Sensatronics 20A Dunklee Road Bow, NH 03304 (800) 633-1033**

**[www.sensatronics.com](http://www.sensatronics.com)**

Copyright 2005, Sensatronics, LLC All rights reserved.

The information contained in this manual is subject to change without notice. Sensatronics reserves the right to make changes to equipment design or program components, as progress in engineering, manufacturing methods, or other circumstances may warrant. No responsibility is assumed for the use of software or equipment that is not supplied by Sensatronics.

Microsoft and Windows are registered trademarks of Microsoft **Corporation.** The contract of the contract of the contract of the contract of the contract of the contract of the contract of the contract of the contract of the contract of the contract of the contract of the contract of

Ethernet is a trademark of Xerox Corporation.

All other third-party trademarks and registered trademarks are the property of their respective owners.

How to contact Sensatronics, LLC

Address: 20A Dunklee Road, Bow, NH 03304 Phone: (800) 633-1033, (603) 224-0167 FAX: (603) 224-2401 Email (sales): <u>sales@sensatronics.com</u> Email (support): **support@sensatronics.com** Web site: [www.sensatronics.com](http://www.sensatronics.com)

Printed in U.S.A.  $V3.0$ 

#### **Regulatory Information**

#### **U.S.A. Requirements**

#### **FCC Radio Frequency Class A Notice for Temperature Monitor**

This equipment has been tested and found to comply with the limits for a Class A digital device, pursuant to Part 15 of the Federal Communications Commission (FCC) rules. These limits are designed to provide reasonable protection against harmful interference when the equipment is operated in a commercial environment. This equipment generates, uses, and can radiate radio frequency energy. If it is not installed and used in accordance with the instruction manual, it may cause harmful interference to radio communications. Operation of this equipment in a residential area is likely to cause harmful interference, in which case users will be required to take whatever measures may be necessary to correct the interference at their own expense. Do not attempt to repair or modify this equipment. All repairs must be performed by Sensatronics, or an authorized Sensatronics representative.

#### **UL Listing - U.S. and Canada**

This equipment uses a power supply that has been listed by Underwriter Laboratories, Inc. for use in the U.S. and meets requirements of the Canadian Standards Association CAN/CSA.

#### **Table of Contents**

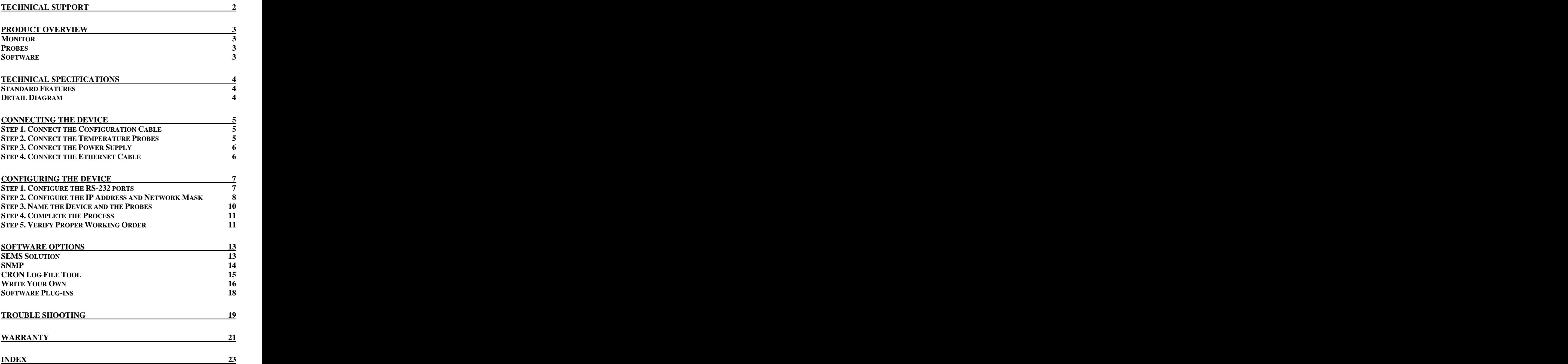

## **Technical Support**

Sensatronics never charges for customer support. Everything you need to get started and to keep your Sensatronics solution operating smoothly is included with the cost of your purchase.

Our highly skilled staff can answer your support questions and provide online training at your request  $-$  and you can share ideas with other Sensatronics customers through our online bulletin board.

You can reach our support team in any of the following ways:

- Email us at support@sensatronics.com
- Instant message us with AOL Instant Messenger Screen name: SensatronicsGuy
- <sup></sub><sup></sub> **Access our Support Forum [www.sensatronics.com/bboard/](http://www.sensatronics.com/bboard/)**</sup></sup>
- Call us at 1 (800) 633-1033

## **Product Overview**

#### **Monitor**

The Model E Temperature Monitor is available with four or sixteen temperature sensor ports (E4/E16 models, respectively) and can be installed and running in minutes.

Designed with flanges for wall or rack mounting, the lightweight device measures a compact 4¼" x and a strategy of the strategy of the strategy of the strategy of the strategy of the strategy of the strategy of the strategy of the strategy of the strategy of the strategy of the strategy  $3\frac{1}{4}$  x 1%" (10.8cm x 8.3cm x 3.49 cm) and weighs about 0.35 pounds.

Probes are available separately to allow you to purchase just what you

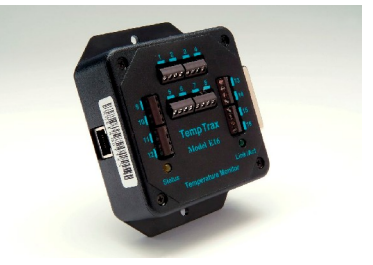

need according to the number of units and/or locations that you are monitoring. The Model E device is designed to be used with our temperature probes which come in standard and heavy duty varieties of varying lengths. Custom lengths are also available.

#### **Probes**

The standard probe has a 50-foot, 24-gauge AWG cable with the sensor housed in a small, white

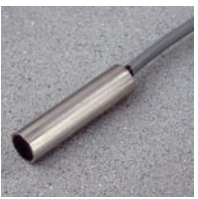

nylon cap (0.325" diameter, et al. and the capacity of the capacity of the capacity of the capacity of the capacity 0.575" length). It is appropriate for most indoor applications.

The heavy-duty probe has a 75-

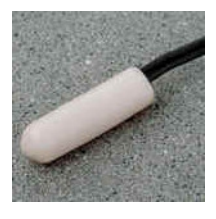

foot, PVC-jacketed and shielded cable with the sensor housed in a stainless steel cylinder (0.375" diameter, 1.50" length). It is designed to withstand the harsher outdoor

environments. **Example 2018 Example 2018 Example 2018** 

#### **Software Software Software**

Our open architecture allows our device to run on any operating system through a variety of vendor software programs making us adaptable to new or current customer environments. Visit our Web site [\(www.sensatronics.com/nms/listing.php](http://www.sensatronics.com/nms/listing.php)) to review the latest list of compatible software applications.

Sensatronics Model E Temperature Monitor 3

## **Technical Specifications**

#### **Standard Features**

The Model E Temperature Monitor is equipped with the following:

- Range from -40°F to 140°F (-40°C to +60°C)
- Network connection via Ethernet hub or switch
- Internal Web server
- Average of 5-second measurement intervals
- Fahrenheit, Celsius, Kelvin or Rankine unit
- RS-232C (25-pin female D connector)  $\bullet$
- Power supply of 9VDC@250mA  $\bullet$
- Within 0.5F $^\circ$  accuracy  $^\circ$  $\bullet$
- $\bullet$ Mounting flanges **and the set of the set of the set of the set of the set of the set of the set of the set of the set of the set of the set of the set of the set of the set of the set of the set of the set of the set of th**
- ${\sf Light weight-about\ 0.35\ lbs}$
- Compact size  $-$  4 ¼" x 3 ¼" x 1<sup>3</sup>⁄<sub>8</sub>"

#### **Detail Diagram**

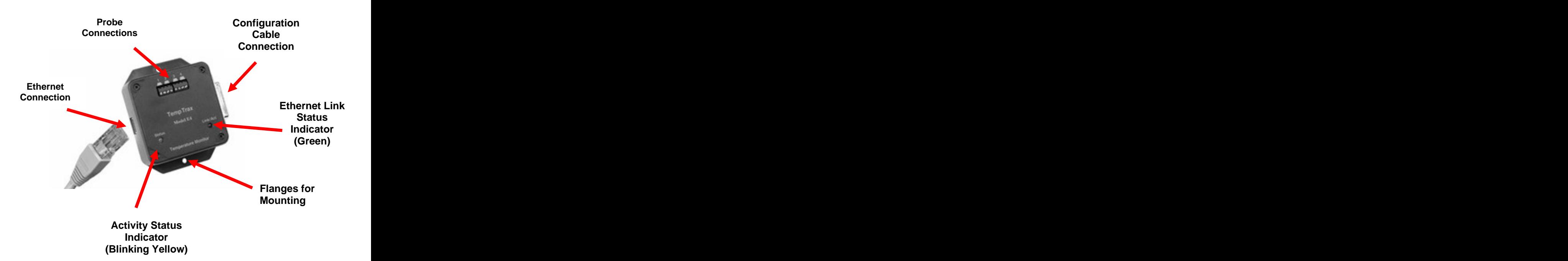

#### **Connecting the Device**

#### **Step 1. Connect the Configuration Cable**

A white configuration cable is supplied with the Model E Temperature Monitor and plugs directly into the device. (This cable is only connected during the configuration process and does not need to remain connected during normal operation.)

- a. Connect the DB-25 male connector on the configuration cable to the RS-232 serial port on the right side of the temperature monitor.
- b. Connect the other end of the configuration cable (DB-9 female connector) to the serial port of your PC.

![](_page_7_Picture_5.jpeg)

#### **Step 2. Connect the Temperature Probes**

The Model E4 can connect to up to four temperature probes, and the Model E16 up to sixteen probes – each probe is comprised of a pair of wires – each wire must be connected to the device.

- a. Using the screwdriver included with your device, connect the first pair of probe wires to the retainer labeled 1.
- b. Slip each wire into the appropriate slot and tighten the coordinating screw. (Continue for all probes using the next respective retainer.)

![](_page_7_Picture_10.jpeg)

#### **Step 3. Connect the Power Supply**

A black power cord is supplied with each Model E Temperature Monitor.

- a. Plug the round end of the cord into the jack on the side of the temperature monitor.
- b. Plug the wall transformer into a powered outlet.
- c. Verify that the yellow activity status indicator (Status) is blinking. (As long as the module has power, the yellow activity status indicator will blink eight times, pause briefly, and then repeat in a continuous cycle as it scans the probes for temperature readings .)

#### **Activity Status Indicator**

![](_page_8_Figure_6.jpeg)

#### **Step 4. Connect the Ethernet Cable**

An Ethernet cable is supplied with the device.

- a. Connect one end of the Ethernet cable to the connector on the side of your temperature monitor and the other end to your network hub or switch.
- b. Verify that the green Ethernet link status indicator (Link/Act) is lit to indicate a good connection.

![](_page_8_Picture_11.jpeg)

#### **Ethernet Link Status Indicator**

Sensatronics Model E Temperature Monitor 6

#### **Configuring the Device**

Before you can use the Model E Temperature Monitor, you must either determine a static IP address, network mask and gateway that is available on your network, or set the unit to DHCP mode.

#### **Step 1. Configure the RS-232 ports**

Start a terminal emulator program (such as HyperTerminal included with MS Windows).

- **COM1 Properties**  $|?|X|$ Port Settings | Bits per second: **9600** Bits per second: 9600 ▾ Data bits:  $\boxed{8}$ Data bits: **8** ▾ Parity: None ▾╎ Parity: **None** Stop bits: 1 न Stop bits: **1** Flow control: None ≖ Flow control: **None Note: If the settings are**  Restore Defaults **incorrect, the device will not be able to communicate with OK** Cancel Apply **your terminal emulator.**
- a. Set the RS-232 port settings as shown:

b. Ensure that the power cord jack is connected to the Model E Temperature Monitor and the wall transformer is plugged into a powered outlet.

#### **Step 2. Configure the IP Address and Network Mask**

Press **Enter** to display the Main Menu and configure the unit:

![](_page_10_Picture_2.jpeg)

Press A to display the IP Configuration Menu:

![](_page_10_Picture_4.jpeg)

Press A then type your new IP address and press **Enter** .

![](_page_11_Picture_44.jpeg)

**Press B, then type your new Network Mask and press <b>Enter**.

![](_page_11_Picture_3.jpeg)

#### **Step 3. Name the Device and the Probes**

We suggest that you name the unit and its associated probes with logical names for convenience (the default probe names are Probe1, Probe2, etc...) From the Main Menu, press  $\mathbf{B}$ 

![](_page_12_Picture_2.jpeg)

#### **Step 4. Complete the Process**

Return to the main menu to ensure that all settings take effect. **Note: There will be a short pause before the Main Menu displays.**

- a. Disconnect the RS-232 cable from the device and from your PC.
- b. Connect one end of the Ethernet cable supplied with the Model E monitor to the device, and the other end of the cable to your network hub or switch.

#### **Step 5. Verify Proper Working Order**

Verify that the device is functioning as expected.

a. At the Command Prompt, ping the device using the IP address that you assigned in Step 2.

![](_page_13_Picture_7.jpeg)

b. Launch a Web browser using the IP address that you assigned in Step 2. Temperature data should display.

For example, if the unit IP is 192.168.2.201, enter <http://192.168.2.201>in your Web browser's address bar.

![](_page_14_Picture_35.jpeg)

#### **Software Options**

#### **SEMS Solution**

Sensatronics Environmental Management Solution (SEMS) is a comprehensive real-time, monitoring solution that allows you to view the overall stability and well-being of your temperature-controlled units from a single Web-based interface. Our subscription-based service, coupled with our high-quality monitoring devices provides you with a complete monitoring, notification and trending analysis solution without having to invest in a complex infrastructure.

SEMS is comprised of three basic components: the temperature monitoring devices and probes, which monitor activity from a particular unit and then send data to the SEMS server; the SEMS server which tracks utilization and compares the reported data against thresholds that you define, then broadcasts the status, including alerts and alarms; and desktop and web-based graphical user interfaces which display the results in an easy to read format that allows any (or all) of your staff to easily view the overall status of your environment  $-$  or even to receive immediate alerts to a pager, cell phone, or text messenger for catastrophic failures.

Contact us for a real-time, online demonstration. Call (800) 633-1033 to schedule an appointment with one of our SEMS Sales Managers.

#### **SNMP**

SNMP Version 1.0 is supported in the Model E series of temperature monitors. The latest MIB files are available via our Web site at:

<http://www.sensatronics.com/downloads/snmp>.

To set the SNMP community strings, use the serial port configuration menus from Step 2, and press **C** from the Main Menu.

![](_page_16_Picture_64.jpeg)

**Note:** When configuring the SNMP community strings (read, read/write, and trap), be sure you do not leave any of them blank as they default to public, private and trap.

A graphical representation of the latest MIB format can be found at our Web site: Web site: when the state of the state of the state of the state of the state of the state of the state of the state of the state of the state of the state of the state of the state of the state of the state of the state of

<http://www.sensatronics.com/downloads/snmp/ittm-mibmap.png>

#### **CRON Log File Tool**

Perl scripts are available for simple logging of unit data by Unix/Linux/Solaris/ and other similar systems.

Download the scripts from our Web site at:

<http://sensatronics.com/downloads/plugins/cron/>

This CRON script produces a CSV Log File with date and temperatures suitable for importing into most common spreadsheets. The script requires Netcat, a network utility, which can be found at the following URL. **(**This Netcat utility is **NOT** supported by Sensatronics.)

<http://netcat.sourceforge.net/download.php>

**Note:** The script is designed to be executed no more than once per minute. We do not recommend polling at more frequent intervals.

#### **Write Your Own**

The Model E Temperature monitor runs an internal Web server that listens for TCP/IP HTTP /GET requests on Port 80, and responds to three different URL requests  $-$  /index.html, /temp and /config.

> **/index.html**: This is the main index page that returns an HTMLformatted Web containing the temperatures of all connected probes. This index page also provides details about the Temperature Monitor such as manufacturer, serial number, unit, and probe names.

**/temp**: This request will return an HTML-free Web page, consisting of a simple ASCII string of pipe-delimited data.

The data will be in the format of

PROBE1\_NAME|TEMP|PROBE2\_NAME|TEMP

This URL is typically used by OEMs who are packaging the Temperature Monitor for use with their own software and need an easy and efficient way to get at the probe temperature data. This URL is also handy for those wishing to write their own software interface to simply and quickly obtain the temperatures and incorporate them into their existing Network Management Software. **Software.** The second contract of the second contract of the second contract of the second contract of the second contract of the second contract of the second contract of the second contract of the second contr

Here's an example: **Example**: **Example:**  $\overline{a}$ 

Probe 1| 74.5|Probe 2|35.5|Probe 3| 79.0|Probe 4| 54.4

**/config**: This request will return an HTML-free Web page, consisting of a simple ASCII string of pipe-delimited data. The information contained in this string of data will include configuration information about the Temperature Monitor such as serial number, unit and probe names, and model number.

Here's an example: The state of the state of the state of the state of the state of the state of the state of the state of the state of the state of the state of the state of the state of the state of the state of the stat

E6D2L0T01|ETemp|Model E4|4|1|Probe 1|2|Probe 2|3|Probe 3|4|Probe 4

To query the Temperature Monitor from within your own software, you will need an understanding of TCP/IP Sockets and the HTTP protocol. Consult the documentation of the specific programming language for details. After successfully initializing and opening up a TCP/IP socket to the Temperature Monitor, you will be able to communicate with it using the HTTP Protocol.

To request the /temp URL simply send the following string

GET /temp HTTP/1.0 <CR><LF><CR><LF>

Using the **Telnet** command is a convenient way of retrieving data from the Temperature Monitor. Open a telnet session to the Temperature Monitor unit's IP Address on Port 80.

For example, if the Temperature Monitor was configured on IP 192.168.2.101, you would send the following command:

telnet 192.168.2.101 80

If successful, you will be able to send command directly to the Temperature Monitor. Recall that one such command is **/temp:**

GET /temp HTTP/1.0

Followed by pressing **Enter** twice.

This will return a non-HTML ASCII, pipe-delimited string  $-$  just as it would if you were to open your Web browser and type the following in the URL address bar:

<http://192.168.2.101/temp>

Here's an example of a return string:

Probe 1| 71.3|Probe 2|34.5|Probe 3| 77.0|Probe 4| 52.3

#### **Software Plug-Ins**

A plug-in is a module that extends the capabilities of the network management software. Following are some of the available applications that are compatible with our devices. Refer to the vendors' specific sites for further information.

![](_page_20_Picture_124.jpeg)

## **Trouble Shooting**

![](_page_21_Picture_169.jpeg)

![](_page_22_Picture_82.jpeg)

#### **Warranty**

#### GENERAL WARRANTY POLICY

Sensatronics LLC. (hereinafter referred to as SENSATRONICS) warrants that the Product shall conform to and perform in accordance with published technical specifications and the accompanying written materials, and shall be free of defects in materials and workmanship, for the period of time herein indicated, such warranty period commencing upon receipt of the Product. This Limited Warranty applies only to hardware products manufactured by or for Sensatronics that can be identified by the Sensatronics trademark, trade name, or logo affixed to them. The Limited Warranty does not apply to any non-Sensatronics hardware products or any software, even if packaged or sold with Sensatronics hardware.

This warranty is limited to the repair and/or replacement, at SENSATRONICS discretion, of defective or non-conforming Product, and SENSATRONICS shall not be responsible for the failure of the Product to perform specified functions, or any other non- conformance caused by or attributable to: (a) any misapplication or misuse of the Product; (b) failure of Customer to adhere to any of SENSATRONICS specifications or instructions; (c) neglect of, abuse of, or accident to, the Product; or (d) any associated or complementary equipment or software not furnished by SENSATRONICS.

Limited warranty service may be obtained by delivering the Product to SENSATRONICS in the US or to the international distributor it was purchased through and providing proof of purchase or receipt date. Customer agrees to insure the Product or assume the risk of loss or damage in transit, to prepay shipping chargesto SENSATRONICS, and to use the original shipping container or equivalent.

#### LIMITATION OF LIABILITY

EXCEPT AS EXPRESSLY PROVIDED HEREIN, SENSATRONICS MAKES NO WARRANTY OF ANY KIND, EXPRESSED OR IMPLIED, WITH RESPECT TO ANY EQUIPMENT, PARTS OR SERVICES PROVIDED PURSUANT TO THIS AGREEMENT, INCLUDING BUT NOT LIMITED TO THE IMPLIED WARRANTIES OF MERCHANTABILITY AND FITNESS FOR A PARTICULAR PURPOSE. NEITHER SENSATRONICS NOR ITS DEALER SHALL BE LIABLE FOR

ANY OTHER DAMAGES, INCLUDING BUT NOT LIMITED TO DIRECT, INDIRECT, INCIDENTAL, SPECIAL OR CONSEQUENTIAL DAMAGES, WHETHER IN AN ACTION IN CONTRACT OR TORT (INCLUDING NEGLIGENCE AND STRICT LIABILITY), SUCH AS, BUT NOT LIMITED TO, LOSS OF ANTICIPATED PROFITS OR BENEFITS RESULTING FROM, OR ARISING OUT OF, OR IN CONNECTION WITH THE USE OF FURNISHING OF EQUIPMENT, PARTS OR SERVICES HEREUNDER OR THE PERFORMANCE, USE OR INABILITY TO USE THE SAME, EVEN IF SENSATRONICS OR ITS DEALER HAS BEEN ADVISED OF THE POSSIBILITY OF SUCH DAMAGES. IN NO EVENT WILL SENSATRONICS OR ITS DEALERS TOTAL LIABILITY EXCEED THE PRICE PAID FOR THE PRODUCT.

The Limited Warranty does not apply to any software, even if packaged or sold with Sensatronics hardware. Non-Sensatronics manufacturers, suppliers, or publishers may provide their own warranties. Software distributed by Sensatronics under the Sensatronics brand name (including, but not limited to monitoring software) is not covered under this Limited Warranty. Refer to the individual Software License Agreements for more information.

Where dictated by Country or State Law, some of the above exclusions or limitations may not be applicable in some countries or states. This warranty provides specific legal rights; other rights that vary from country to country or state to state may also exist. This warranty shall not be applicable to the extent that any Federal, State or Municipal Law that cannot be preempted prohibits any provision of this warranty.

HARDWARE PRODUCT WARRANTY DETAILS

WARRANTY PERIOD: SENSATRONICS warranties hardware Product for a period of two (2) years.<br>WARRANTY PROCEDURE: Upon return of the hardware Product

SENSATRONICS will, at its option, repair or replace Product at no additional charge, freight prepaid, except as set forth below. Repair parts and replacement Product will be furnished on an exchange basis and will be either reconditioned or new. All replaced Product and parts become the property of SENSATRONICS. If SENSATRONICS determines that the Product is not under warranty, it will, at the Customers option, repair the Product using current SENSATRONICS standard rates for parts and labor, and return the Product using Ground Transportation at no charge in or out of warranty.

# **Index C**

![](_page_25_Picture_255.jpeg)

![](_page_25_Picture_256.jpeg)

![](_page_25_Picture_257.jpeg)

![](_page_25_Picture_258.jpeg)

#### **S**

![](_page_25_Picture_259.jpeg)

#### **T**

![](_page_25_Picture_260.jpeg)

**Warranty \_\_\_\_\_\_\_\_\_\_\_\_\_\_\_\_\_\_21**